# **Udhëzues i përdorimit**

## **Përmbajtja e orëve të punonjësve**

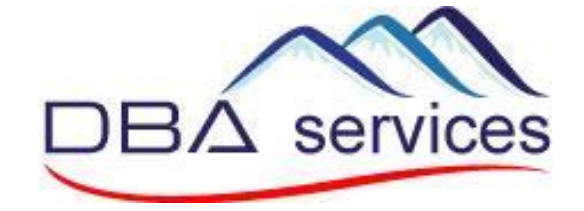

glim

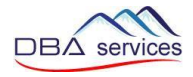

#### **1. Qasja në aplikacion**

Për të hyrë në platformë, shkoni në faqen e internetit dhe shkruani adresën :

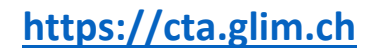

Ju mund ta instaloni aplikacionin në telefon duke klikuar në « Installer » Ju gjithashtu mund të përdorni në tablet ose ne kompjuter

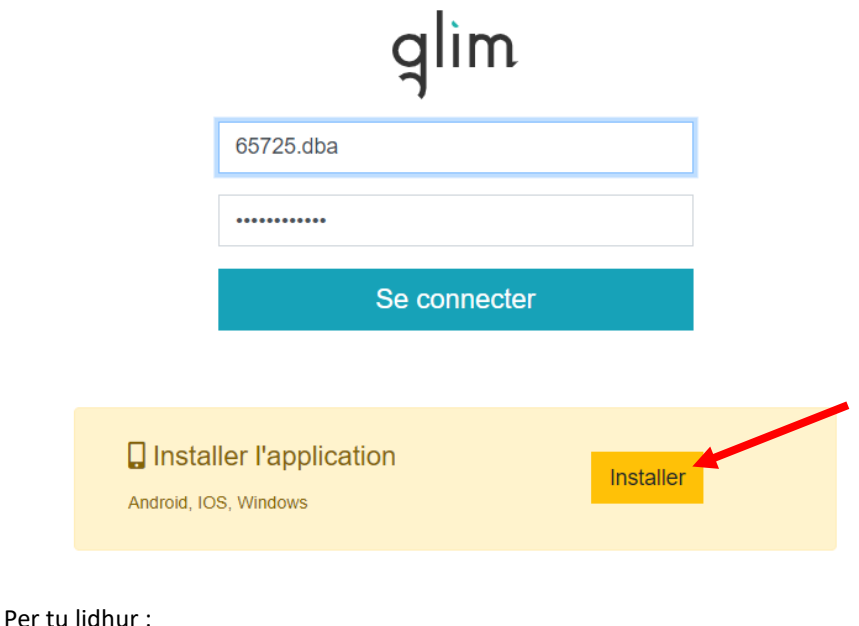

Identifikimi : n°employé.dba Fjalëkalimi : n°employé\_viti i lindjes (per shembull : 19000\_1980)

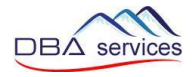

Për të instaluar aplikacionin në iPhone, ndiqni udhëzimet e mëposhtme :

- 1. Klikoni ne logo « partage » (shperdaje)
- 2. Klikoni « Sur l'écran d'accueil + »

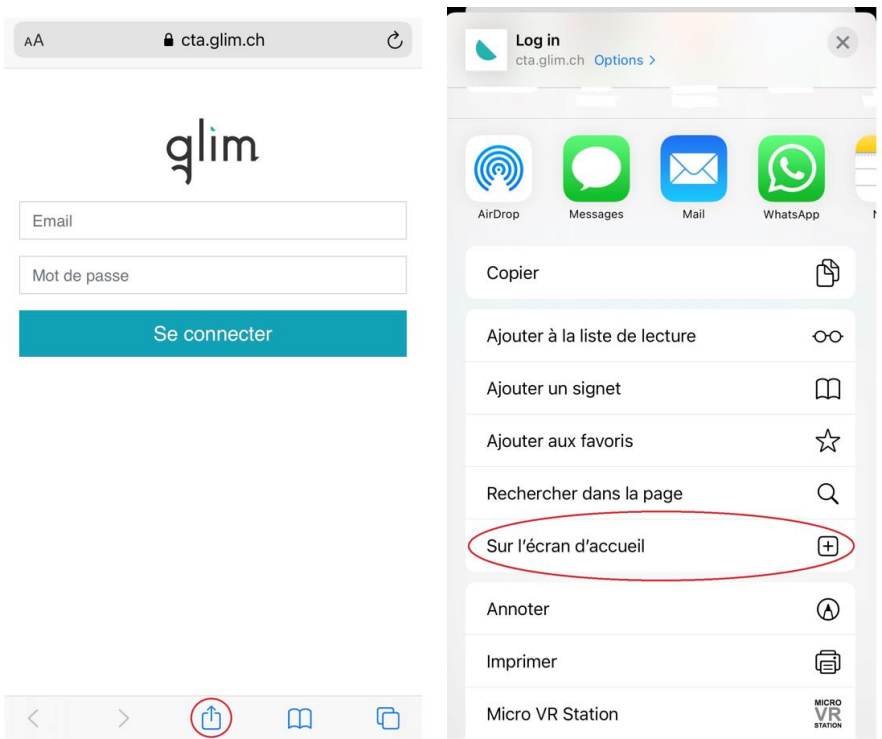

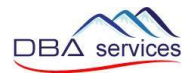

### **2. Orët e parashikuara në kontratë (planifikuar)**

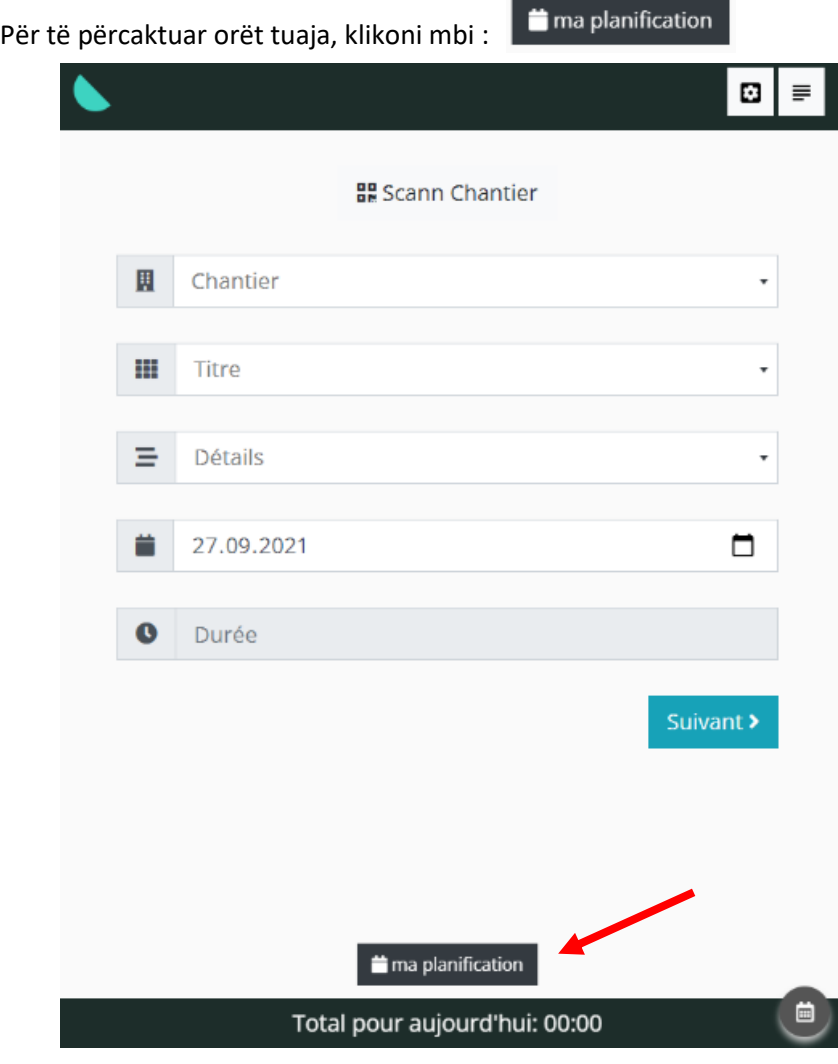

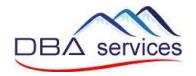

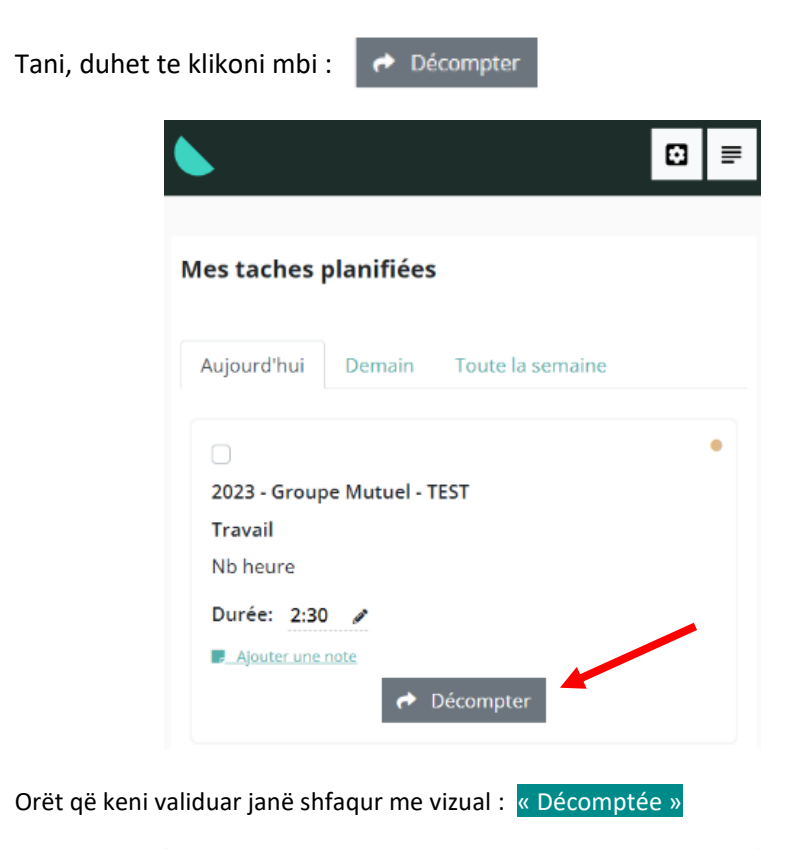

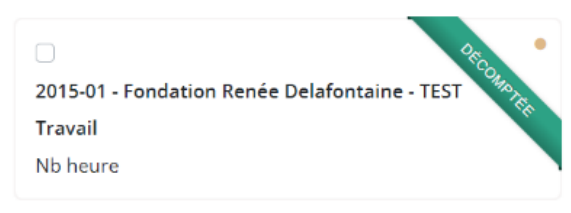

PARA SE TE REGJISTRONI ORET TUAJA, mund ti ndryshoni ato duke klikuar mbi stilolaps  $\bullet$  ose duke shtuar një shënim ("Ajouter une note")

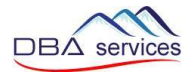

#### **3. Përmbajtja e mungesës (Pushime, Sëmundje, aksident, etj.)**

Mungesat duhet te shkruhen 1 herë në ditë në ndërtesën tuaj kryesore.

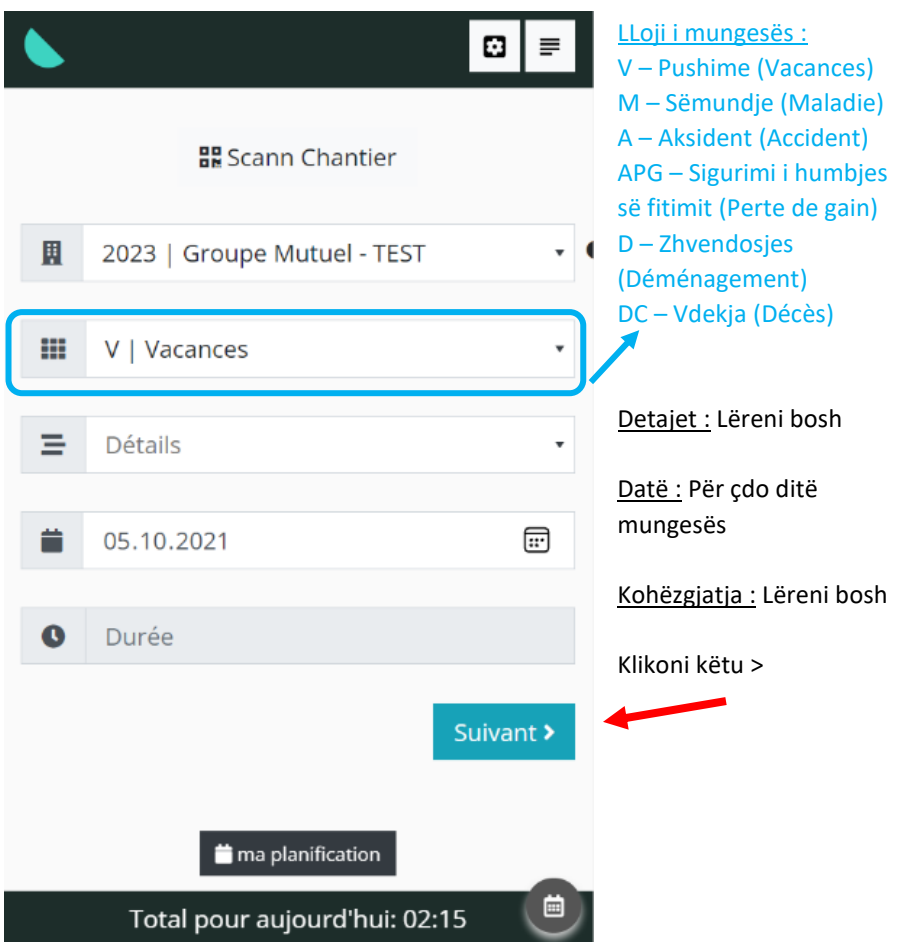

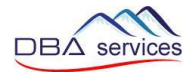

Ju mund të shtoni komente në « Complément » (plotësuese)

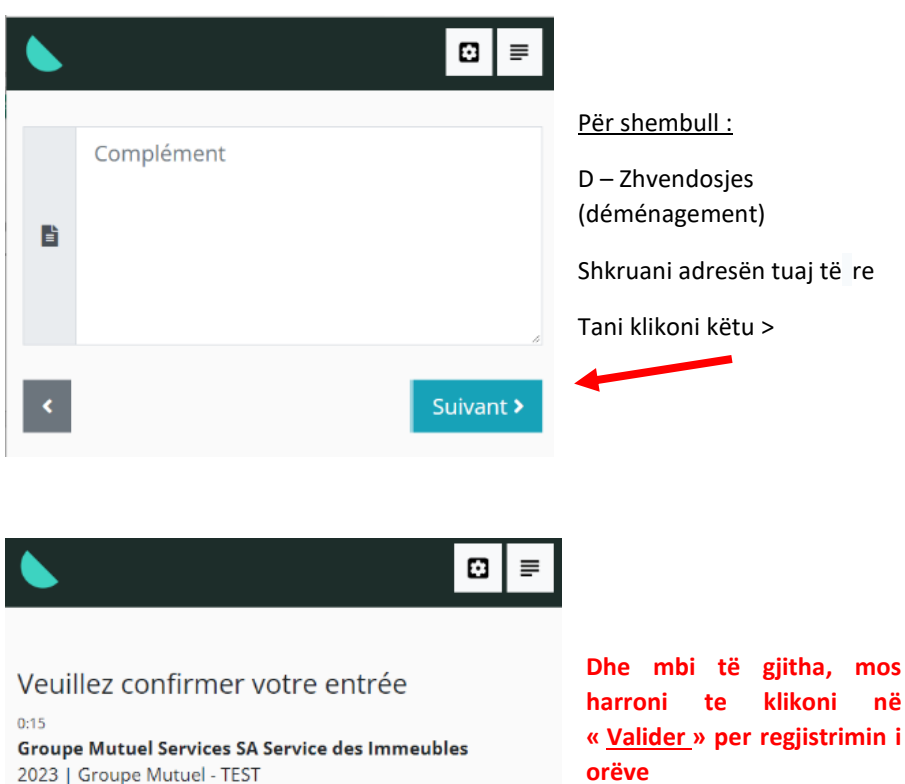

ABS - Autre absence justifiée

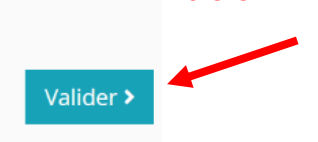

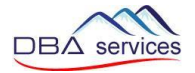

Në mungesë të pjesshme (Per shembull, ju punoni ne mëngjes dhe jeni mungesë masdite) ju mund të shënoni një mungesë në një ndërtesë specifike :

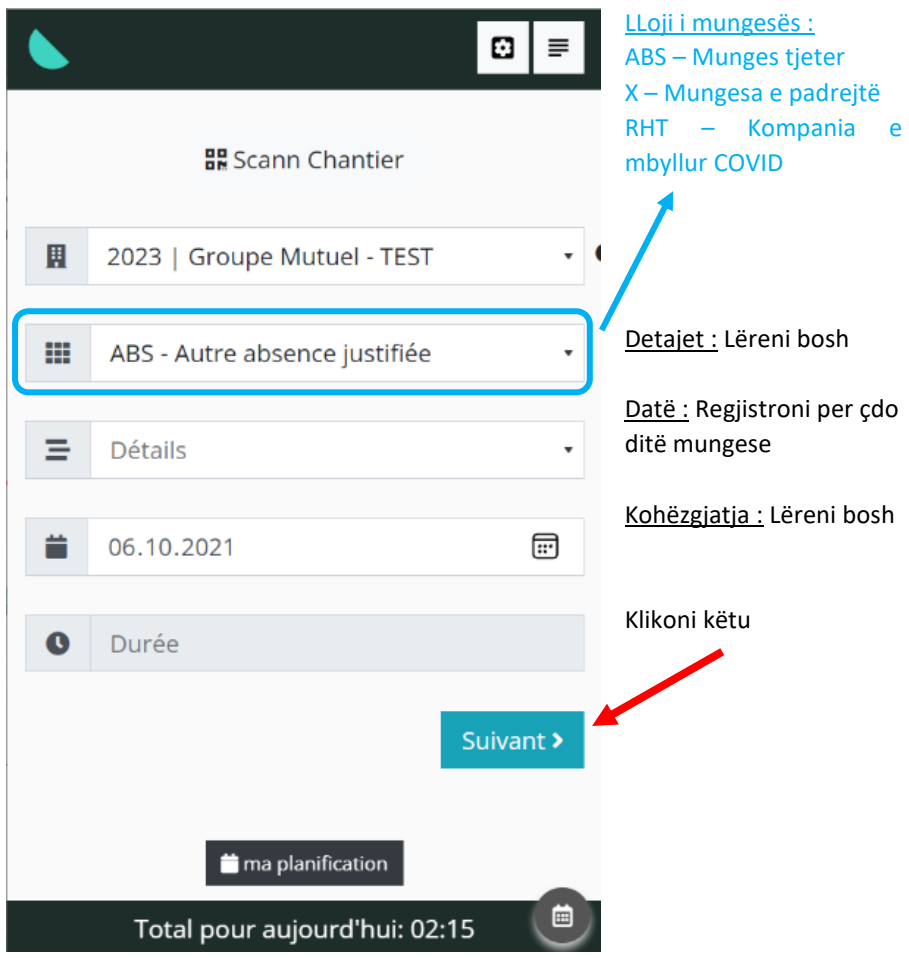

Dhe përsëri, duhet te klikoni ne « valider » per regjistrimin (Shiko faqen e mëparshme)

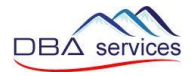

#### **4. Shikoni historinë i regjistrimeve dhe ndryshoni ato**

Derisa përgjegjësi juaj nuk e ka konfirmuar orarin tuaj, ju mund ta ndryshoni atë

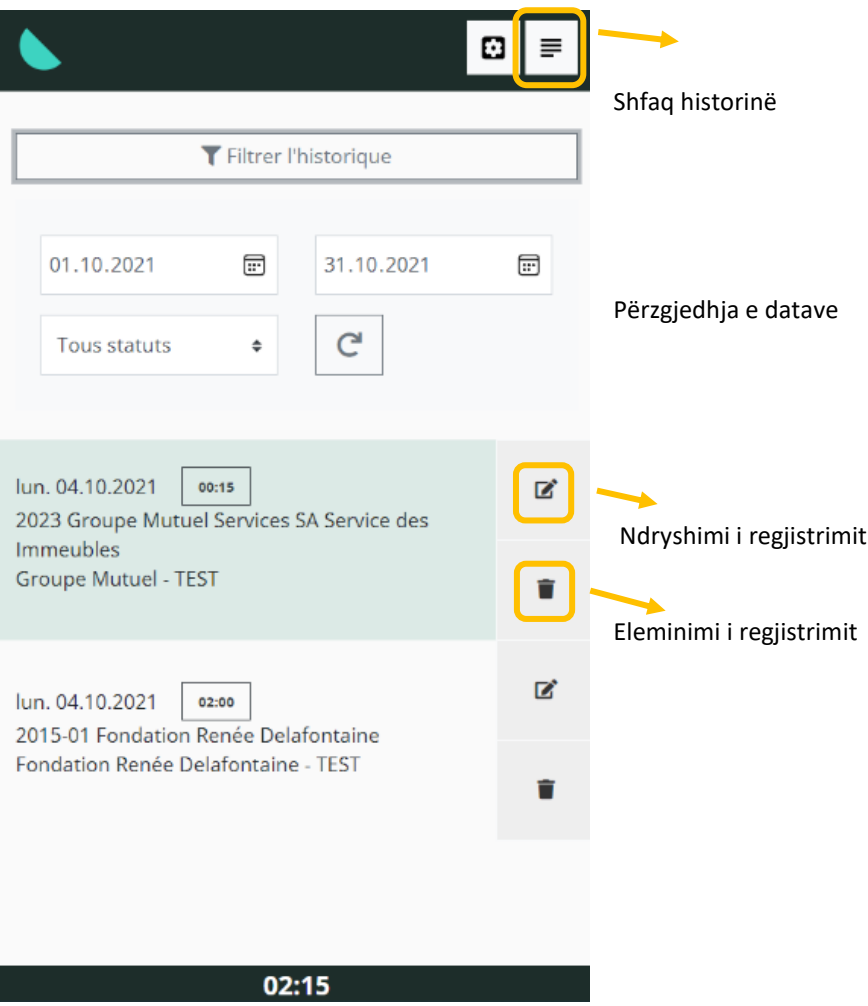

Numri i orëve për datat e përzgjedhura më lart

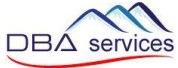

### Enregistrer Ndryshoni atë që është e nevojshme dhe klikoni mbilо  $\equiv$ fermer Modifier une tâche : #340 | Travail Chantier 2015-01 | Fondation Renée Delafontaine - TEST | For ◆ Date 04.10.2021  $\textcolor{red}{\boxplus}$ Durée  $2:00$ Titre T | Travail  $\cdot$ Détails 70 | Nb heure  $\cdot$ Informations Enregistrer

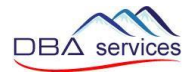

### **5. Shpjegimet e butonave të tjerë**

Kthehu në faqen kryesore dhe regjistro përsëri

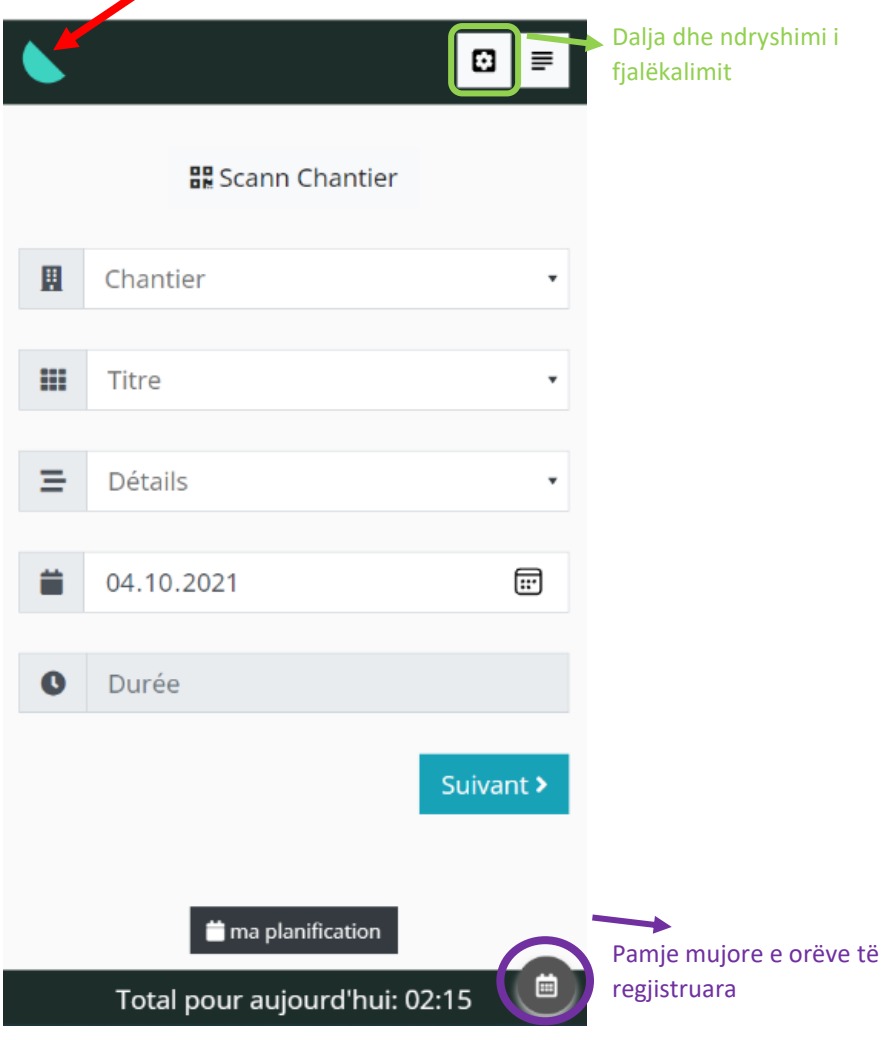

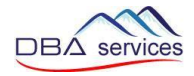

#### Pamje mujore e orëve të regjistruara

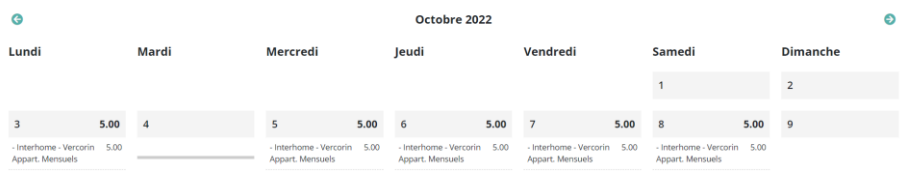

Ky hap është i disponueshëm në GED në "Dokumente të përgjithshme"